<span id="page-0-0"></span>Getting Started Guide

Version 1.5

## Revision History

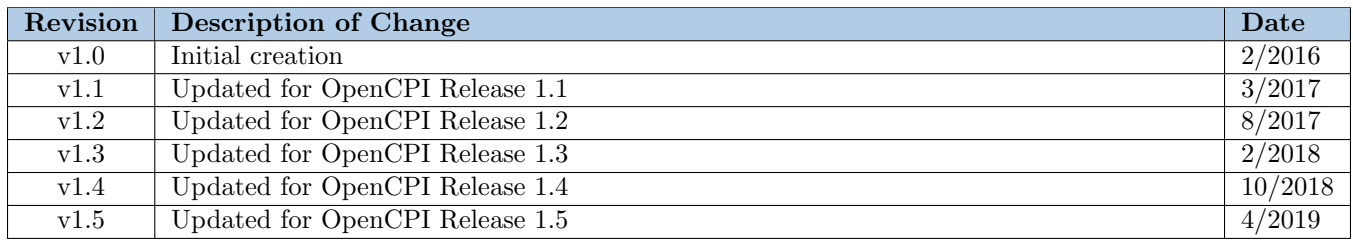

# Table of Contents

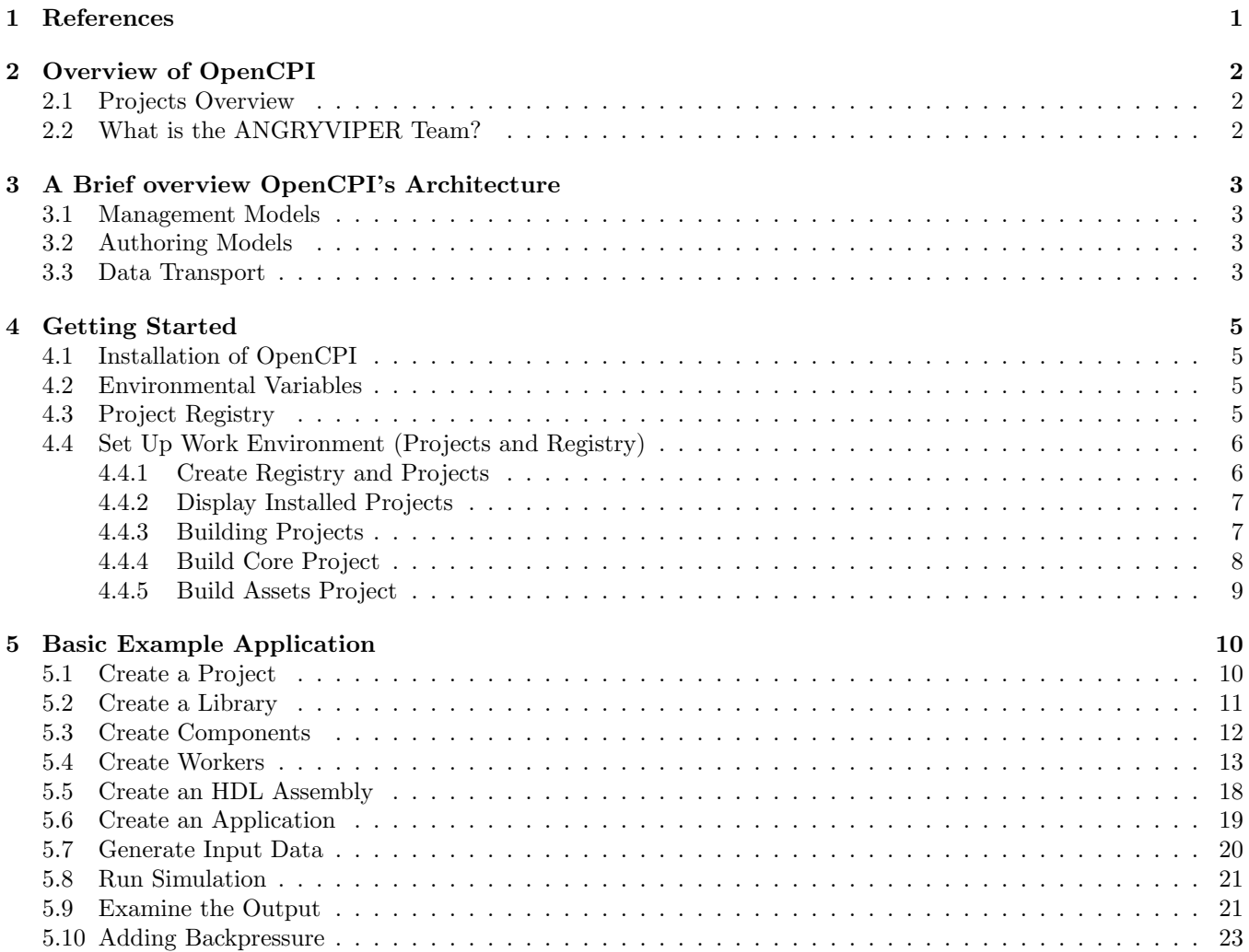

# List of Figures

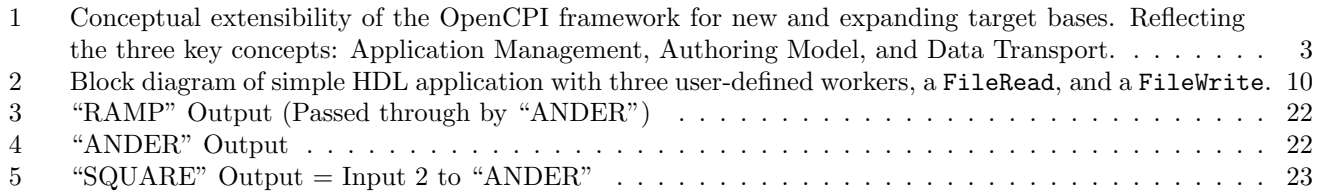

# List of Tables

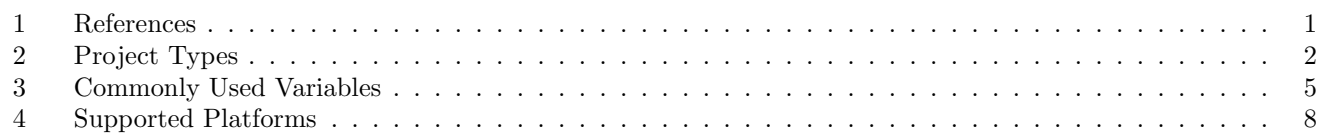

## <span id="page-5-0"></span>1 References

This document assumes a basic understanding of the Linux command line environment. It does not require a working knowledge of OpenCPI.

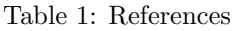

<span id="page-5-1"></span>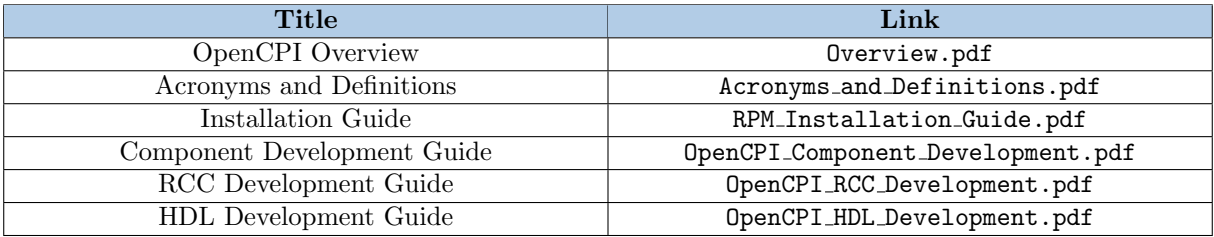

## <span id="page-6-0"></span>2 Overview of OpenCPI

Open Component Portability Infrastructure (OpenCPI) is a series of tools and runtime platform for developing and deploying heterogeneous applications. It includes:

- A runtime environment to manage and deploy assets in both software and HDL.
- A set of tools for development of applications and components for software and HDL.
- A framework and methodology for targeting mixed processor architecture types.
- A set of HDL and software building blocks for developers to use and expand.
- A series of reference applications running on base platforms.

Assets and applications developed using OpenCPI are meant to simplify complex integration and improve code portability of heterogeneous solutions. OpenCPI extends component-based architectures into GPPs and FPGAs to decrease development costs and time to market through code portability, reuse, and ease of integration.

For more information, consult the *Overview* found in Table [1.](#page-5-1)

## <span id="page-6-1"></span>2.1 Projects Overview

Historically, all OpenCPI development, for both the core team and the end user, has been within a single directory structure. As the team size and user base expand, this quickly becomes untenable, especially when taking version control systems into account. The previous working area has been broken into several locations.

The CDK and the source for the Core and Assets Projects are provided by the ANGRYVIPER Team (*cf*. Section [2.2\)](#page-6-2) in the form of various RPMs that can be installed by a System Administrator. In order to exercise any of the supported platforms, a user must have a writable copy of the Core project in order to build HDL using his/her own specific FPGA tool version(s).

<span id="page-6-3"></span>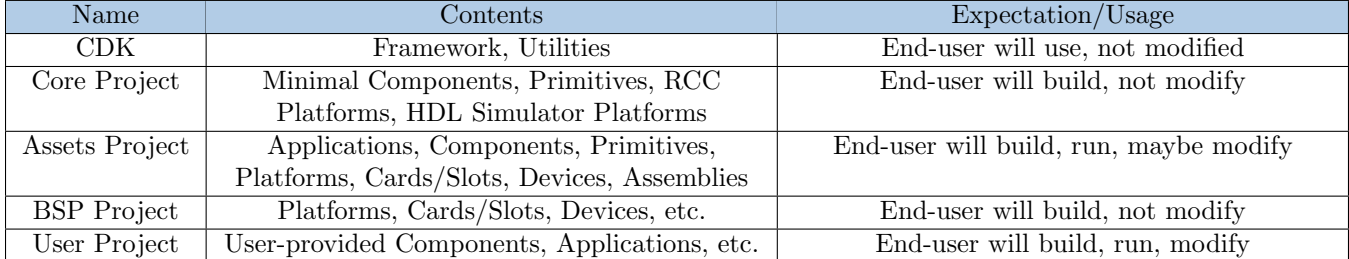

#### Table 2: Project Types

## <span id="page-6-2"></span>2.2 What is the ANGRYVIPER Team?

The ANGRYVIPER Team is a group of engineers contracted to support the OpenCPI framework with additional features, reference assets (known as ocpi.assets), additional API, RPM-based modular installation, and an integrated development environment (IDE).

## <span id="page-7-0"></span>3 A Brief overview OpenCPI's Architecture

In this section, the basics of the framework are discussed including the communications, control, and data exchange. At the highest level, the architecture of the framework is connectivity between three key concepts:

- Application Management Model: How component-based applications are managed and controlled including loading, launching, starting, stopping, configuring, querying, etc. This is sometimes described as how component-based applications are deployed.
- Authoring Model: How components are written in order to be effective on various processing technologies and execution environments.
- Data Transport: How messages are moved between one component and another.

The core software is structured to allow extensions in any of these three dimensions: enable new management models, add new authoring models, and adding new data transport technologies.

<span id="page-7-4"></span>Figure [1](#page-7-4) represents the conceptual plug and play functionality OpenCPI brings through the use of extensions. These extensions can take the form of management models, new authoring models and new data technologies.

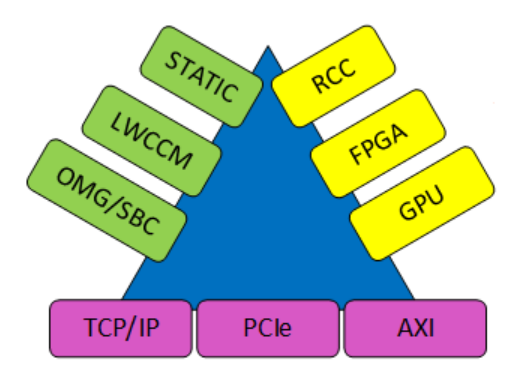

Figure 1: Conceptual extensibility of the OpenCPI framework for new and expanding target bases. Reflecting the three key concepts: Application Management, Authoring Model, and Data Transport.

## <span id="page-7-1"></span>3.1 Management Models

The basis for the management model is to specify how applications are managed and deployed, including how a control application would statically or dynamically decide to execute one or more component-based applications on a given system. The framework provides two different modes: The first is an application called ocpirun, which takes an application XML and control commands to execute. The second is through the use of native C++ API for controlling and launching applications which gives the application developer a greater level of control, including reading and writing properties during execution.

## <span id="page-7-2"></span>3.2 Authoring Models

The framework uses the concept of "containers" which can host and execute workers. These workers can be hardwareoriented (VHDL within an FPGA) or software-oriented  $(C/C++$  on a GPP<sup>[1](#page-7-5)</sup>).

## <span id="page-7-3"></span>3.3 Data Transport

The communication model is conceptually based on a protocol model where a component is defined to be able to send or receive messages with defined payloads. The protocol can be as simple as "frames of 200 16-bit unsigned integers". It can also be a variety of messages in a variety of formats based on variable length data types. The transport mechanism can be:

• Passing buffer pointers with no data copying between co-located workers in software.

<span id="page-7-5"></span><sup>&</sup>lt;sup>1</sup>Standalone CPU or embedded within an FPGA as an SoC

- Directly connecting wires from one FPGA worker to another.
- Moving messages over network sockets (TCP/IP).
- Moving messages between processors using standard buses (PCIe or AXI).

The benefit here is a flexible and transparent methodology for moving data of differing types from worker to worker. This enables a simplified and abstracted development process that greatly removes the hardware implementation from the application.

## <span id="page-9-0"></span>4 Getting Started

This section will walk through building the Core and Assets Project and all the fundamental steps of creating, building, running, and testing a simple application containing HDL workers. In the *OpenCPI Component Development Guide*, the ocpidev command line tool is discussed in detail, but this example will serve as an introduction to using the ocpidev command line tool.

## <span id="page-9-1"></span>4.1 Installation of OpenCPI

The most direct method for installation of the OpenCPI framework and IDE is through the use of the OpenCPI RPMs[2](#page-9-5) . The RPMs allows for a normalized installation process with the inclusion of all dependencies required. A detailed installation process can be found in the *RPM Installation Guide*.

> The remainder of this document assumes the RPMs have been installed. The user's environmental variables must also be configured to build with the Xilinx Vivado software. For more information on Vivado installation/licensing and OpenCPI environment configuration, see the *FPGA Vendor Tools Installation Guide*.

## <span id="page-9-2"></span>4.2 Environmental Variables

Various environmental variables are used to control OpenCPI. When installed, the RPMs provide "sane" defaults for all, with OCPI\_PROJECT\_REGISTRY\_DIR and OCPI\_LIBRARY\_PATH often the only ones an end user will need to modify. However, the ones listed in Table [3](#page-9-4) are often useful for debugging purposes.

<span id="page-9-4"></span>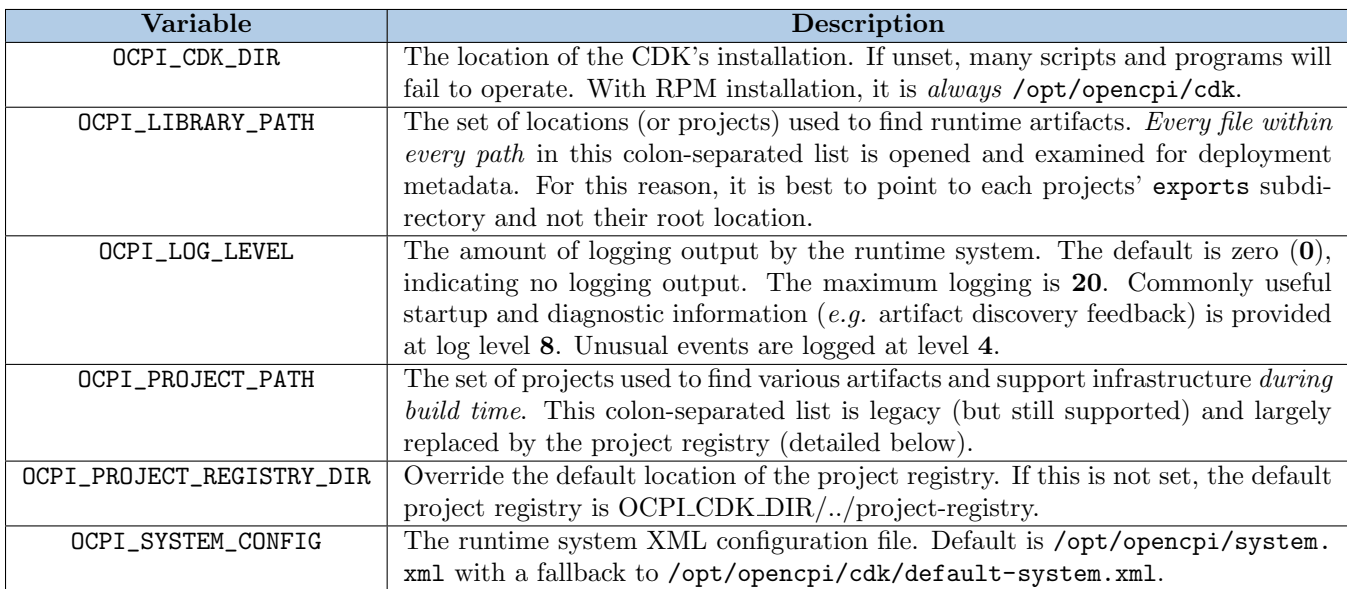

Table 3: Commonly Used Variables

## <span id="page-9-3"></span>4.3 Project Registry

A project registry is a directory that contains references to projects in a development environment. By registering a project, a user is publishing his project so it can be referenced/searched by any other project using that same project registry. The default project registry is explained in the OCPI PROJECT REGISTRY DIR row of Table [3.](#page-9-4) To add a project to the default project registry in an RPM environment, a user needs to be in the opencpi user group. This is described in detail the *RPM Installation Guide*.

<span id="page-9-5"></span><sup>&</sup>lt;sup>2</sup> An alternative "source build" is also available for advanced usage and is documented in the [OpenCPI Installation Guide](http://opencpi.github.io/releases/1.5.0/OpenCPI_Installation.pdf) – that style of installation is not supported by this document.

The sharing of projects across users with a common registry has been known to be fragile for various reasons (e.g. incorrect permission settings, default "umask" values, etc.) and is not recommended for new users.

*Note*: This section is informational / reference; you will create your personal registry below (Section [4.4.1\)](#page-10-1).

The ocpidev register project command is used to register a project.

*To perform this operation within the IDE: (The project "*my\_ proj *" must be imported into the IDE and then refresh the OpenCPI Projects view so the project is shown.)*

• In the OpenCPI Projects view, select the project, right-click, select "register" from the menu. (Depending on state of the project, this option may not be available.)

This is done automatically when the first copies of the core and assets projects are created. For user-provided projects (or new copies/overrides of the core/assets projects), the register command can be used. unregister can be used to remove an existing project from the registry.[3](#page-10-2)

> *To perform this operation within the IDE: (The project "*my\_ proj *" must be imported into the IDE and then refresh the OpenCPI Projects view so the project is shown.)*

• In the OpenCPI Projects view, select the project, right-click, select "unregister" from the menu. (Depending on state of the project, this option may not be available.)

The project registry must also be set on a per-project basis using ocpidev set registry <registry-location> to "point back" to the registry. See ocpidev --help set for more information.

## <span id="page-10-0"></span>4.4 Set Up Work Environment (Projects and Registry)

#### <span id="page-10-1"></span>4.4.1 Create Registry and Projects

With the opencpi-devel rpm installed, a core and assets project can be created. It is recommended that each user has his/her own copy of the core and assets projects. Included with the CDK is an installation script, ocpi-copy-projects. This script will copy all of the read-only projects out of /opt/opencpi/projects/ and into another location. The script takes two parameters: destination location for copied projects and the registry location where copied projects are registered (defaulting to /opt/opencpi/project-registry or OCPI\_PROJECT\_REGISTRY\_ DIR). The recommended destination location is  $\gamma$ ocpi\_projects.

If no arguments are given, the script is interactive and the user is required to input required information. *It is recommended that the user uses interactive mode.* In interactive mode, the user is able to do the following:

- 1. Unregister any projects from the destination registry if they choose
- 2. Create a new registry (recommended)
- 3. Update .bashrc to set the environment variable OCPI\_PROJECT\_REGISTRY\_DIR to the destination registry

#### % ocpi-copy-projects

This command may produce a handful of warnings. It is likely that these warnings can be ignored. If the command actually outputs an Error, it is likely because the user is not a member of the opencpi group in an RPM environment with a shared registry.

After execution, you will be reminded that OCPI\_PROJECT\_REGISTRY\_DIR *must be set* to use this new registry. You can open a new terminal and ensure it is set if the script edited .bashrc for you. If you don't want to at this time, you must at least execute the export command given *before continuing or opening the IDE*.

<span id="page-10-2"></span> $3$ Note that unregister does not remove your project, it just delists it from the registry

### <span id="page-11-0"></span>4.4.2 Display Installed Projects

To confirm which projects are installed and where they live, the command ocpidev show projects can be used.

#### <span id="page-11-1"></span>4.4.3 Building Projects

In this step, the Project's contents will be built. Before completing the remaining steps, the environment must be set up as described in the *RPM Installation Guide*.

To build a project, first pick the desired *Platform* to build for. The available options are listed in Table [4.](#page-12-1)

The relationships between vendor tools and targets (i.e. platforms) is discussed in the FPGA Vendor Tools [Installati](http://opencpi.github.io/releases/1.5.0/FPGA_Vendor_Tools_Installation_Guide.pdf)on [Guide.pdf](http://opencpi.github.io/releases/1.5.0/FPGA_Vendor_Tools_Installation_Guide.pdf)

[xilinx-v14.7](https://github.com/Xilinx/linux-xlnx/releases/tag/xilinx-v14.7)

<span id="page-12-1"></span>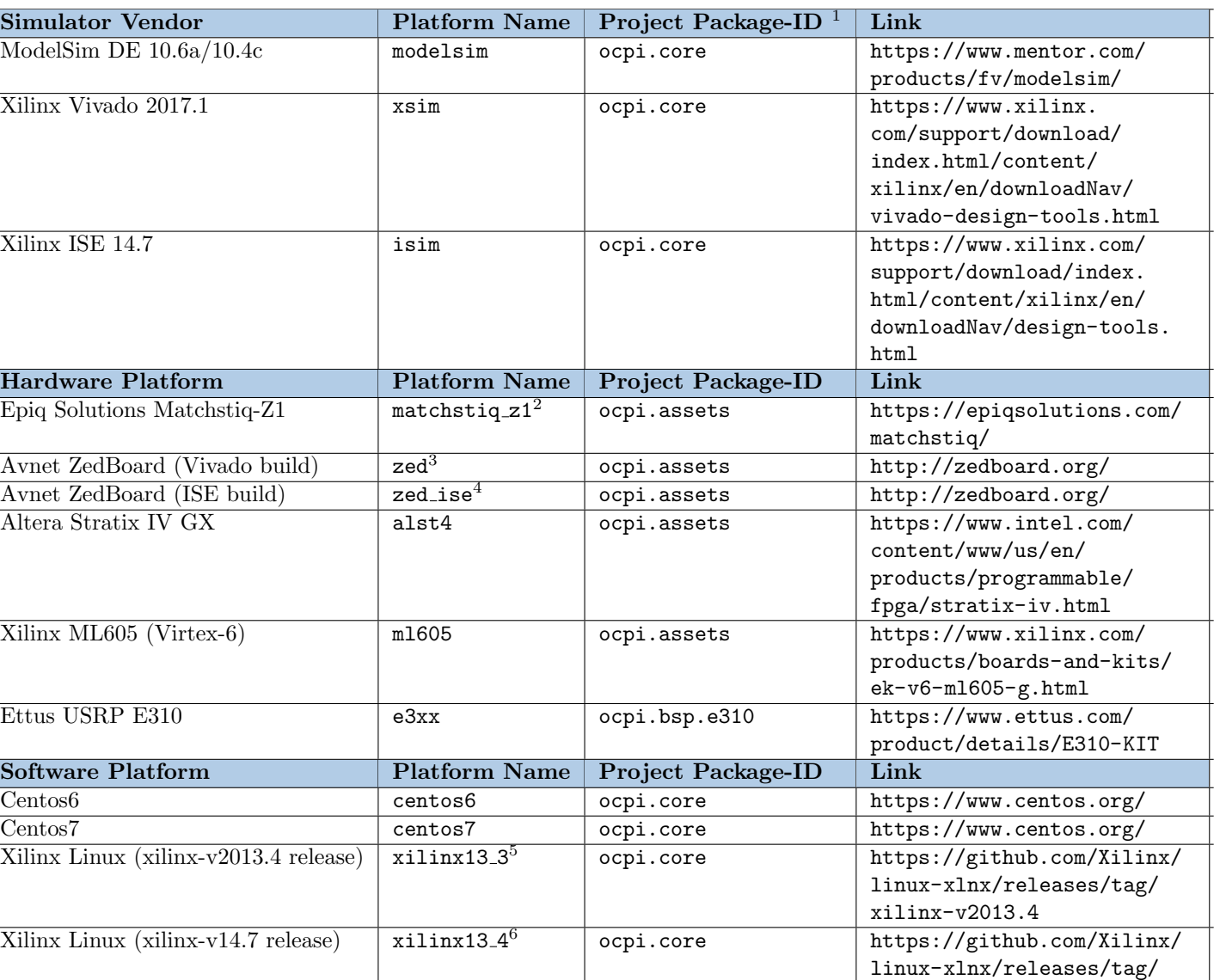

#### Table 4: Supported Platforms

<sup>1</sup>The Project Package-ID is the unique identifier for a project. Please reference the *Component Development Guide* for more details  $^2\rm{Reference}$  the Matchstiq-Z1 Getting Started Guide to build for  $\texttt{matching\_z1}$ 

<sup>3</sup>Reference the Zedboard Getting Started Guide to build for zedboard

 $\rm ^4Use$  Xilinx ISE tools to build for this platform

 ${}^{5}\mathrm{RCC}$  platform associated with the zedboard and matchstiq.z1 platforms

 $^6 \rm{RCC}$  platform associated with the e310 platform

#### <span id="page-12-0"></span>4.4.4 Build Core Project

This section presents a handful of commands that can be used to build for various platforms. To complete this Guide using the xsim simulator, use the build command in the box at the end of this section.

> The steps in this section are specific to the xsim simulator, which is installed as part as the Xilinx Vivado software. For more information on Vivado installation/licensing and OpenCPI environment configuration, see the *FPGA Vendor Tools Installation Guide*.

Note that all build commands in this Guide can optionally be performed using the ANGRYVIPER IDE instead of "ocpidev build".

To build the RCC workers, go to the core project and run:

 $#$  If user will later target the Zedboard or Matchstiq-Z1: % ocpidev build --rcc --rcc-platform xilinx13 3

*To perform this operation within the IDE:*

- 1. Open the ANGRYVIPER Perspective
- 2. Select the asset from OpenCPI Project View
- 3. Import to ANGRYVIPER Operations Panel using ">" button
- 4. Select the RCC and/or HDL platforms for the build (use  $\boxed{\text{Ctrl}}$ ) for multiple selection)
- 5. Click "Build"

 $#$  If user will later target the Zedboard and/or Centos7:

```
% ocpidev build --rcc --rcc-platform xilinx13_3 --rcc-platform centos7
```
The --rcc-platform option specifies the RCC platform to the build for.

Use the following ocpidev command to build the project for the desired platform using the information from Table [4.](#page-12-1)

% ocpidev build --rcc-platform <platform name> --hdl-platform <br/> <platform name>

Building for multiple platforms can be combined into a single ocpidev call, *e.g.*:

#### % ocpidev build --hdl-platform modelsim --hdl-platform xsim --hdl-platform isim --rcc-platform centos7 --rcc-platform xilinx13\_3

In the core project, the last operation this command performs is to build the project's hdl platforms. You can be sure it succeeded if the last few sections of output are "=======Building platform xsim".

> For the example in Section [5,](#page-14-0) you *must* build for xsim at a minimum. This takes approximately 10 minutes:

> > ocpidev build --hdl-platform xsim

Note: If you have ISE installed instead of Vivado, you can follow this guide using isim instead of xsim

#### <span id="page-13-0"></span>4.4.5 Build Assets Project

Refer to table [4](#page-12-1) to determine whether the platform being built for lives in the ocpi.assets project. If so, follow the same building procedures documented in Section [4.4.3](#page-11-1) for the same platforms. The last assets built in the assets project are applications. You can be sure it succeeded if the last few sections of output include "========Building apps cic int dc offset iq imbalance mixer cic dec".

If the xsim platform is being used, the ocpi.assets project does *not* need to be built at this time.

## <span id="page-14-0"></span>5 Basic Example Application

This section provides a *basic* example application that the user can create. There are more detailed examples and presentation slides available as "Standalone Training" on [github.io](http://opencpi.github.io/).

<span id="page-14-2"></span>This simple application will contain three HDL Workers: ramp, square, and ander, which can be seen in Figure [2.](#page-14-2)

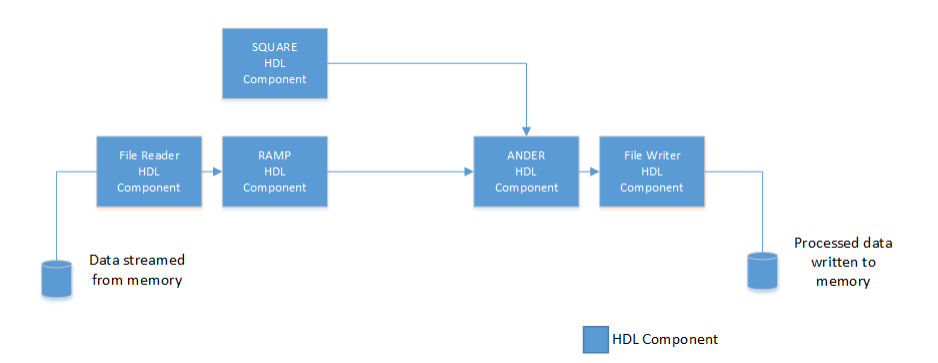

Figure 2: Block diagram of simple HDL application with three user-defined workers, a FileRead, and a FileWrite.

For testing and simulation purposes, the OpenCPI file\_read and file\_write workers will be used to read input data from, and write output data to, files on the system.

The basic format of an ocpidev command is "ocpidev [options] <verb> <noun> <name>". For this demonstration, the following nouns will be used: project, library, spec, worker, hdl assembly, and application. ocpidev supports "tab-completion" for *most* options, including platform names. It is recommended that the user take advantage of this capability when performing these examples to help get a feel for the options available from the tool.

The full list of ocpidev verbs, nouns and options can be explored via ocpidev --help, ocpidev --help <verb>, or the *OpenCPI Component Development Guide*.

## <span id="page-14-1"></span>5.1 Create a Project

Choose the name "DemoProject" for this project. To create the "DemoProject" project use the following ocpidev command:

% ocpidev create project --register DemoProject

*To perform this operation within the IDE:*

- Place the cursor in the OpenCPI Projects panel, right click, select asset wizard.
- Select the asset type ("Project") in the drop-down, fill in the required inputs, click finish.
- When the process finishes, the new asset is displayed in both project views. (If the asset has an XML editor, then the editor opens.)

The project that was just created should have also been registered. The project registration can be done separately using the following ocpidev command from within the project:

% ocpidev register project

*To perform this operation within the IDE: (The project "*DemoProject *" must be imported into the IDE and then refresh the OpenCPI Projects view so the project is shown.)*

• In the OpenCPI Projects view, select the project, right-click, select "register" from the menu. (Depending on state of the project, this option may not be available.)

Observe the directory structure created, as well as the files.

```
$ tree --charset ascii DemoProject
|-- exports
    | |-- imports -> ../imports
    | '-- project-package-id
|-- imports -> /opt/opencpi/project-registry
|-- Makefile
|-- Project.exports
|-- Project.mk
'-- project.xml
3 directories, 5 files
```
Change directories into "DemoProject".

## <span id="page-15-0"></span>5.2 Create a Library

A library is a convenient way of grouping workers. For a simple case, the framework defaults to a components directory as the library. To create the default "components" library, use the following ocpidev command:

% ocpidev create library components

*To perform this operation within the IDE:*

- Place the cursor in the OpenCPI Projects panel, right click, select asset wizard.
- Select the asset type in the drop-down, fill in the required inputs, click finish.
- When the process finishes, the new asset is displayed in both project views. (If the asset has an XML editor, then the editor opens.)

Observe the directory structure created, as well as the files:

```
DemoProject
|-- components
    | |-- lib
| | |-- package-id
        | | '-- workers
| |-- Library.mk
    | '-- Makefile
|-- exports
| |-- imports -> ../imports
| '-- project-package-id
|-- imports -> /opt/opencpi/project-registry
|-- Makefile
|-- Project.exports
|-- Project.mk
'-- project.xml
```
For more advanced projects, one or more libraries would be placed within the components directory. This usage is highly recommended and explained in the *OpenCPI Component Development Guide*.

## <span id="page-16-0"></span>5.3 Create Components

*Components* are black boxes that dictate what properties and interfaces are implemented. A single implementation of a *component* is referred to as a *worker*, which is discussed in the next section. *Components* are defined by an OpenCPI Component Specification (OCS). The OCS is commonly referred to as the *spec file* or *spec*. Each *spec* includes the details that are to be consistent among different authoring models; meaning that if there are various implementations of a single *component*, *e.g.* a software (RCC) worker and an HDL worker, both *workers* expect the same input and both should have the same output regardless of which architecture the worker runs on.

This application requires three *components*, so three *specs* will be generated. To create the three template *specs* use the following ocpidev commands:

```
% ocpidev create component ramp
% ocpidev create component square
% ocpidev create component ander
```
*To perform this operation within the IDE:*

- Place the cursor in the OpenCPI Projects panel, right click, select asset wizard.
- Select the asset type in the drop-down, fill in the required inputs, click finish.
- When the process finishes, the new asset is displayed in both project views. (If the asset has an XML editor, then the editor opens.)

```
DemoProject
```

```
|-- components
| |-- lib
   | | |-- ander-spec.xml -> ../specs/ander-spec.xml
| | |-- package-id
   | | |-- ramp-spec.xml -> ../specs/ramp-spec.xml
   | | |-- square-spec.xml -> ../specs/square-spec.xml
| | '-- workers
| |-- Library.mk
| |-- Makefile
| '-- specs
| |-- ander-spec.xml
| |-- ramp-spec.xml
| '-- square-spec.xml
|-- exports
| |-- imports -> ../imports
| '-- project-package-id
|-- imports -> /opt/opencpi/project-registry
|-- Makefile
|-- Project.exports
|-- Project.mk
'-- project
```
Notice that three *spec* templates were generated. Also note that *spec files* can be easily identified by their -spec postfix[4](#page-16-1) . In between the ComponentSpec XML tags, the *component* properties and interfaces need to be defined. Every component interface (or port) must define the direction and format of the messages they will send or receive. This formatting is known as the *protocol*, and for this example, we will use rstream, which is a stream of up to 4096 16-bit samples per message.

For the ramp *component*, insert the following XML snippet in between the ComponentSpec XML tags:

```
<Port Name="in" Producer="false" Protocol="rstream_protocol.xml"/>
<Port Name="out" Producer="true" Protocol="rstream_protocol.xml"/>
```
<span id="page-16-1"></span><sup>&</sup>lt;sup>4</sup>Some older spec files use \_spec as well.

For the square *component*, insert the following XML snippet in between the ComponentSpec XML tags:

```
<Port Name="out" Producer="true" Protocol="rstream_protocol.xml"/>
```
For the ander *component*, insert the following XML snippet in between the ComponentSpec XML tags:

<Port Name="in1" Producer="false" Protocol="rstream\_protocol.xml"/> <Port Name="in2" Producer="false" Protocol="rstream\_protocol.xml"/> <Port Name="out" Producer="true" Protocol="iqstream\_protocol.xml"/>

For more details, see the *OpenCPI Component Development Guide*. Now that the *specs* are defined, the next step is to create the *workers*.

## <span id="page-17-0"></span>5.4 Create Workers

As mentioned in the previous section, *workers* are specific implementations of *components*. More than one *worker* can implement a *component*. For this example, only one implementation per *component* will be used, and each of these *workers* are *HDL Workers*. More details about *HDL Workers* can be found in the *OpenCPI HDL Development Guide*. This example does not use any *RCC (Software) Workers*, but more details about them can be found in the *OpenCPI RCC Development Guide*.

When creating *workers*, two options need to be defined, one implicitly and one explicitly. The type of *worker* is defined implicitly by appending either .rcc or .hdl to the name of the *worker*. *HDL Workers* use the general format for the *worker* names: worker\_name.hdl. The language of the *worker* can be explicitly defined; for *RCC Workers* there are currently two choices: C++ or C.

To create the *HDL Workers*, use the following ocpidev commands:

```
% ocpidev create worker ramp.hdl
% ocpidev create worker square.hdl
% ocpidev create worker ander.hdl
```
*To perform this operation within the IDE:*

- Place the cursor in the OpenCPI Projects panel, right click, select asset wizard.
- Select the asset type in the drop-down, fill in the required inputs, click finish.
- When the process finishes, the new asset is displayed in both project views. (If the asset has an XML editor, then the editor opens.)

Notice that the creation of the ramp, square, and ander *HDL Workers* generated a .hdl directory for each. Each of the .hdl directories contain that *worker* 's *OpenCPI Worker Description* (OWD), which can be identified by the following format: worker\_name.xml. The OWD is where that *worker's* specific properties and port protocols are defined. The definitions in the OWD are specific to each individual worker and may override a set of attributes defined in the OCS. Later the OWD will be edited for each *worker*.

Observe that in each of the .hdl directories there is also the *skeleton file* or *wrapper* in the language that was specified. In this case, the worker\_name.vhd is the *skeleton file* for the language option VHDL. Later, the *skeleton file* will be edited for each *worker*.

The gen directory contains other important code that is generated from the framework and will not need to be edited. For more details see the *OpenCPI Component Guide*.

The project should now look similar to the following:

```
DemoProject/
|-- components
| |-- ander.hdl
| | |-- ander.vhd
| | |-- ander.xml
| | |-- gen
| | | | | -- ander-build.xml
| | | | | | -- ander-defs.vhd
| | | | | -- ander-defs.vhd.deps
| | | | | -- ander-impl.vhd
| | | | | -- ander-impl.vhd.deps
| | | |-- ander.mk
| | | | | | -- ander-skel.vhd
| | | '-- ander-skel.vhd.deps
| | '-- Makefile
| |-- lib
| | |-- ...
| | '-- workers
...
| |-- ramp.hdl
| | |-- gen
| | | |-- ramp-build.xml
| | | | | -- ramp-defs.vhd
| | | |-- ramp-defs.vhd.deps
| | | |-- ramp-impl.vhd
| | | | | -- ramp-impl.vhd.deps
| | | |-- ramp.mk
| | | | | | -- ramp-skel.vhd
| | | '-- ramp-skel.vhd.deps
| | |-- Makefile
| | |-- ramp.vhd
| | '-- ramp.xml
| |-- specs
| | | | -- ander-spec.xml
| | | | -- ramp-spec.xml
| | '-- square-spec.xml
| '-- square.hdl
| |-- gen
| | | | | -- square-build.xml
| | | | | | | | square-defs.vhd
| | | | -- square-defs.vhd.deps
| | |-- square-impl.vhd
| |- square-impl.vhd.deps
| | |-- square.mk
| | | | | -- square-skel.vhd
| \vert '-- square-skel.vhd.deps
| |-- Makefile
| |-- square.vhd
| '-- square.xml
...
```
However, if you [a](#page-19-0)re using version control<sup>a</sup>, you can determine the key files:

First, navigate to the directory above DemoProject

% ocpidev clean project DemoProject

*To perform this operation within the IDE:* In the OpenCPI Projects view, select the project, right-click, select clean from the menu.

```
% tree --charset ascii DemoProject/
DemoProject/
|-- components
| |-- ander.hdl
   | | |-- ander.xml
   | | '-- Makefile
| |-- lib
   | |- ander-spec.xml -> ../specs/ander-spec.xml
| | |-- package-id
| | | -- ramp-spec.xml -> ../specs/ramp-spec.xml
| | | -- square-spec.xml -> ../specs/square-spec.xml
| | '-- workers
| |-- Library.mk
| |-- Makefile
| |-- ramp.hdl
| | |-- Makefile
| | '-- ramp.xml
| |-- specs
| | | | -- ander-spec.xml
| | |-- ramp-spec.xml
| | '-- square-spec.xml
| '-- square.hdl
| |-- Makefile
| '-- square.xml
|-- exports
| |-- imports -> ../imports
| |-- lib
| | '-- components -> ../../components/lib
| '-- project-package-id
|-- imports -> /opt/opencpi/project-registry
|-- Makefile
|-- Project.exports
|-- Project.mk
'-- project.xml
```
11 directories, 21 files

Now the OWD files for each *worker* will be updated. This will provide implementation-specific information for the interfaces that were abstractly defined at the *component* level in the OCS.

The version 2 HDL worker API was introduced in OpenCPI v1.5. It is the recommended interface for future designs. All of the workers in this guide will use this API. For more information on the differences between version 1 and 2 HDL worker APIs, see the OpenCPI HDL Development Guide and the release notes for OpenCPI v1.5.

<span id="page-19-0"></span><sup>a</sup>The lib, imports, and exports should not be in SCM.

For the ramp *worker*, replace the worker OWD (in components/ramp.hdl/ramp.xml) with this XML:

```
<HdlWorker language="vhdl" spec="ramp-spec" version="2">
  <StreamInterface Name="in" DataWidth="16"/>
 <StreamInterface Name="out" DataWidth="16" InsertEOM="true"/>
</HdlWorker>
```
For the square *worker*, replace the worker OWD (in components/square.hdl/square.xml) with this XML:

```
<HdlWorker language="vhdl" spec="square-spec" version="2">
 <StreamInterface Name="out" DataWidth="16" InsertEOM="true"/>
</HdlWorker>
```
For the ander *worker*, replace the worker OWD (in components/ander.hdl/ander.xml) with this XML:

```
<HdlWorker language="vhdl" spec="ander-spec" version="2">
 <StreamInterface Name="in1" DataWidth="16"/>
 <StreamInterface Name="in2" DataWidth="16"/>
  <StreamInterface Name="out" DataWidth="32" InsertEOM="true"/>
</HdlWorker>
```
For more details, see the *OpenCPI Component Development Guide*. Now that the OWDs are defined, the next step is to edit the VHDL *skeleton files*.

At this point, if you did the "ocpidev clean" example above, you need to regenerate the example code:

- ocpidev build worker ramp.hdl
- ocpidev build worker square.hdl
- ocpidev build worker ander.hdl

Replace the ramp.vhd *skeleton file* (components/ramp.hdl/ramp.vhd) with the following VHDL:

```
library IEEE; use IEEE.std_logic_1164.all; use ieee.numeric_std.all;
library ocpi; use ocpi.types.all; -- remove this to avoid all ocpi name collisions
architecture rtl of worker is
 signal do_work : bool_t;
  signal out_data_i, buff_data : std_logic_vector(15 downto 0);
begin
  -- When we are allowed to process data:
 do_work <= out_in.ready and in_in.valid;
  -- Outputs:
 in_out.take <= do_work;
 out_out.valid <= do_work;
 out_data_i <= std_logic_vector(signed(in_in.data) + signed(buff_data));
 out_out.data <= out_data_i;
  -- Initialize or save off previous value when valid:
 ramp : process(ctl_in.clk)
 begin
    if rising_edge(ctl_in.clk) then
      if ctl_in.reset = '1' then
        buff_data <= (\text{others} => '0');
      elsif its(do_work) then
        buff_data <= out_data_i;
      end if;
    end if;
  end process ramp;
end rtl;
```

```
Replace the square.vhd skeleton file (components/square.hdl/square.vhd) with the following VHDL:
```

```
library IEEE; use IEEE.std_logic_1164.all; use ieee.numeric_std.all;
library ocpi; use ocpi.types.all; -- remove this to avoid all ocpi name collisions
architecture rtl of worker is
  signal do_work : bool_t;
  signal cnt : unsigned(7 downto 0);
begin
  -- When we are allowed to process data:
  do_work <= out_in.ready;
  -- Outputs:
  out_out.data <= (others => '1') when cnt < 32 else
                   (others => '0');
  out_out.valid <= do_work;
  -- Generate the square pulse's counter
  square : process(ctl_in.clk)
  begin
    if rising_edge(ctl_in.clk) then
      if ctl_in.reset = '1' then
        cnt \leq (others \Rightarrow '0');
      elsif its(do_work) then -- advance when we are pushing
        \text{cnt} \leq \text{cnt} + 1;
        if cnt = 63 then
          cnt \leq (others \Rightarrow '0');
        end if;
      end if;
    end if;
  end process square;
end rtl;
```
Replace the ander.vhd *skeleton file* (components/ander.hdl/ander.vhd) with the following VHDL:

```
library IEEE; use IEEE.std_logic_1164.all; use ieee.numeric_std.all;
library ocpi; use ocpi.types.all; -- remove this to avoid all ocpi name collisions
architecture rtl of worker is
 signal do_work : bool_t;
begin
 -- When we are allowed to process:
 do_work <= out_in.ready and in1_in.valid and in2_in.valid;
  -- Outputs:
 in1_out.take <= do_work;
 in2_out.take <= do_work;
 out_out.valid <= do_work;
 out_out.data(15 downto 0) <= in1_in.data and in2_in.data;
 out_out.data(31 downto 16) <= in1_in.data;
end rtl;
```
<span id="page-21-0"></span>The *workers* must be built at this time using the following ocpidev command from the DemoProject directory:

```
% ocpidev build --hdl-platform xsim
```
*To perform this operation within the IDE:*

- 1. Open the ANGRYVIPER Perspective
- 2. Select the asset from OpenCPI Project View
- 3. Import to ANGRYVIPER Operations Panel using ">" button
- 4. Select the RCC and/or HDL platforms for the build (use  $\boxed{\text{Ctrl}}$ ) for multiple selection)
- 5. Click "Build"

#### <span id="page-22-0"></span>5.5 Create an HDL Assembly

Before an application can be made, an *assembly* for the *HDL workers* needs to be created. An *HDL assembly* is a synthesized netlist of connected application workers. For this example, use demo\_assembly as the name of the assemblies directory for the application. From the DemoProject directory, run the following ocpidev command to create the assembly:

```
% ocpidev create hdl assembly demo_assembly
```
*To perform this operation within the IDE:*

- Place the cursor in the OpenCPI Projects panel, right click, select asset wizard.
- Select the asset type in the drop-down, fill in the required inputs, click finish.
- When the process finishes, the new asset is displayed in both project views. (If the asset has an XML editor, then the editor opens.)

Notice that this command produces the hdl directory, assemblies directory within it, demo\_assembly directory within that, and the *OpenCPI HDL Assembly* (OHAD) (demo\_assembly.xml).

```
DemoProject/hdl/
|-- assemblies
    | |-- demo_assembly
    | | |-- demo_assembly.xml
    | | '-- Makefile
| '-- Makefile
'-- Makefile
```
Navigate to the demo\_assembly directory and replace demo\_assembly.xml with this XML:

```
<HdlAssembly>
 <Instance Worker="file_read" Connect="ramp"/>
 <Instance Worker="ramp"/>
 <Instance Worker="square"/>
 <Instance Worker="ander" Connect="file_write"/>
 <Instance Worker="file_write"/>
  <Connection>
    <Port Instance="ramp" Name="out"/>
    <Port Instance="ander" Name="in1"/>
  </Connection>
 <Connection>
    <Port Instance="square" Name="out"/>
    <Port Instance="ander" Name="in2"/>
 </Connection>
</HdlAssembly>
```
<span id="page-22-1"></span>Now the assembly for this application is complete. To build the HDL assembly, run the following command:

```
% ocpidev build --hdl-platform xsim
```
*To perform this operation within the IDE:*

- 1. Open the ANGRYVIPER Perspective
- 2. Select the asset from OpenCPI Project View
- 3. Import to ANGRYVIPER Operations Panel using ">" button
- 4. Select the RCC and/or HDL platforms for the build (use  $\boxed{\text{Ctrl}}$ ) for multiple selection)
- 5. Click "Build"

This will take a couple of minutes to run. You can confirm that it succeeded by locating the \*.bitz file in hdl/assemblies/demo\_assembly/container-demo\_assembly\_xsim\_base/target-xsim/.

### <span id="page-23-0"></span>5.6 Create an Application

One of the simplest ways to make an application is to use the -X option of ocpidev. This flag will create a "simple" *OpenCPI Application Specification* (OAS) in the applications directory. In this case, it will also create the applications directory, since it does not yet exist. For the example, choose the name DemoApp for the name of the application. Run the following ocpidev command from the DemoProject directory to generate the application:

% ocpidev -X create application DemoApp

*To perform this operation within the IDE:*

- Place the cursor in the OpenCPI Projects panel, right click, select asset wizard.
- Select the asset type in the drop-down, fill in the required inputs, click finish.
- When the process finishes, the new asset is displayed in both project views. (If the asset has an XML editor, then the editor opens.)

Notice that this command generated the applications directory as well as the DemoApp.xml.

```
DemoProject
|-- applications
    | |-- DemoApp.xml
| '-- Makefile
...
```
There are two things to keep in mind while using this demo application. One is that the property filename in the components file\_read and file\_write. The fileName Value defines where the file\_read component will look for input data into the application and where the file\_write component will write the output data out of the application.

Navigate to the applications directory and create the two directories mentioned in the file\_read and file\_write component instance:

% mkdir idata odata

In order to complete the OAS, replace applications/DemoApp.xml with this XML:

```
<Application>
 <Instance Component="ocpi.core.file_read" Connect="ramp">
   <Property Name="fileName" Value="idata/input_file.bin"/>
 </Instance>
 <Instance Component="local.DemoProject.ramp"/>
 <Instance Component="local.DemoProject.square"/>
 <Instance Component="local.DemoProject.ander" Connect="file_write"/>
 <Instance Component="ocpi.core.file_write">
   <Property Name="fileName" Value="odata/output_file.bin"/>
 </Instance>
 <Connection>
   <Port Instance="ramp" Name="out"/>
   <Port Instance="ander" Name="in1"/>
 </Connection>
 <Connection>
   <Port Instance="square" Name="out"/>
   <Port Instance="ander" Name="in2"/>
 </Connection>
</Application>
```
In order to simulate the application, input data needs to be generated to drive the application. The next section will focus on generating input data for this application.

## <span id="page-24-0"></span>5.7 Generate Input Data

The file\_read component will search the idata directory for input\_file.bin to drive the application. For this example, a simple Python script is provided to generate the expected input. This application is very simple and the ramp component could generate data internally, but in order to have a more complete example, the ramp *worker* was designed to depend on externally generated data.

Create a file generate\_input.py in the applications/idata directory and insert the following Python code into the file.

```
#!/usr/bin/env python2
import numpy as np
import sys
# verify input arg count
if len(sys.argv) < 4:
    print("Usage expected:\n\t"+sys.argv[0]+" filename val len\n")
   sys.exit(1)
# create array of length "len" filled with "val"
data = np.empty(int(sys.argv[3]), dtype=np.int16)
data.fill(sys.argv[2])
# write data to output file
data.tofile(sys.argv[1])
```
To generate the expected input, run the following command from the idata directory:

% python generate\_input.py input\_file.bin 128 2000

The first argument into the script is the output file. The second argument is the value at which the ramp will accumulate by. The last argument is simply the number of values written to the file. This means the ramp will end up accumulating 128 (or 0x80) 2,000 times.

## <span id="page-25-0"></span>5.8 Run Simulation

To run the simulation, navigate to the applications directory and run the following commands:

```
# OCPI_LIBRARY_PATH provides a list of locations for the framework to search for built
```

```
# RCC and HDL artifacts. For this example, make's default OCPI_LIBRARY_PATH is
```

```
# sufficient, so the variable can be unset.
```

```
% unset OCPI_LIBRARY_PATH
```

```
% make run OcpiRunArgs="-d -t 1"
```
The simulation will run for one second of runtime  $("-t 1")$  and write the output to a file in odata/output\_file.bin. This make command uses ocpirun to run the application. For more details on ocpirun and running applications, see the *OpenCPI Application Development Guide*.

## <span id="page-25-1"></span>5.9 Examine the Output

To observe the output, another Python script is provided which will demultiplex and plot the data.

Create a file plot\_output.py in the odata directory and insert the following Python code into the file:

```
#!/usr/bin/env python2
import numpy as np
import matplotlib.pyplot as plt
import sys
# verify input args
if len(sys.argv) < 2:
    print("Need data file name, ex:\n\t"+sys.argv[0]+" filename\n")
    sys.exit(1)
# read data from input file
data=np.fromfile(sys.argv[1],dtype=np.int16)
# demultiplex data, odds to the upper 16-bits, evens to the lower 16-bits
upper16=data[1::2]
lower16=data[0::2]
# plot the upper 16-bits
plt.figure(1)
plt.plot(upper16)
plt.title("Output Data - Upper 16")
plt.grid()
# plot the lower 16-bits
plt.figure(2)
plt.plot(lower16)
plt.title("Output Data - Lower 16")
plt.grid()
plt.show()
```
To plot the generated output, run the following command from the odata directory:

```
% python plot_output.py output_file.bin
```
<span id="page-26-0"></span>Figures [3](#page-26-0) and [4](#page-26-1) show the upper and lower 16 bits of the ander output. The upper 16 bits are the output of ramp, passed through for display. The lower 16 bits are the result of "anding" this input with a square wave from square.

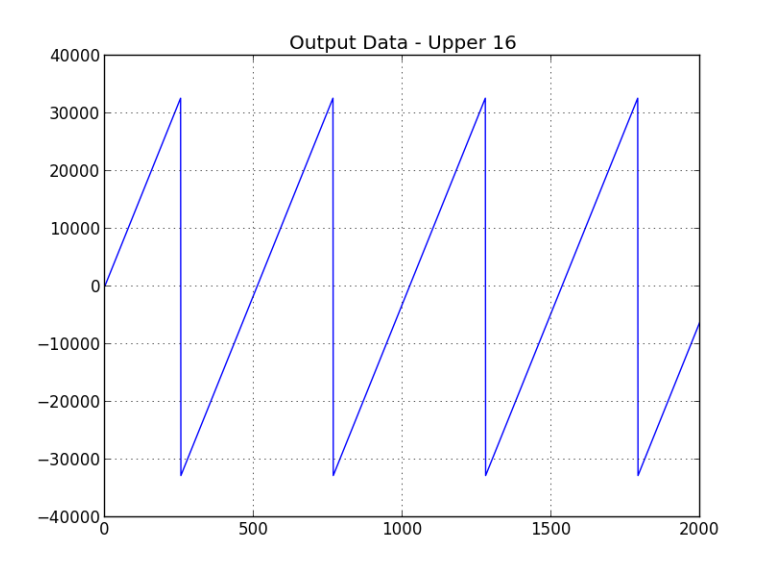

Figure 3: "RAMP" Output (Passed through by "ANDER")

<span id="page-26-1"></span>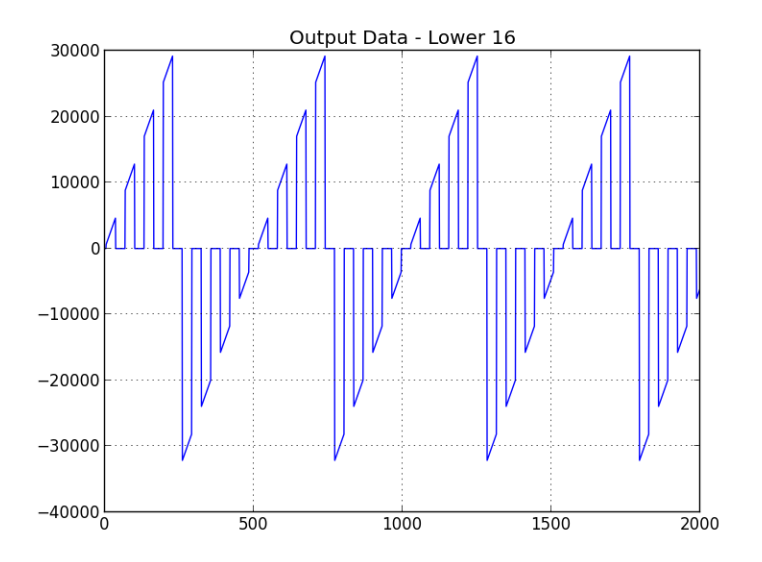

Figure 4: "ANDER" Output

<span id="page-27-1"></span>For completeness, the output plot of the square *component* is provided in Figure [5.](#page-27-1) The steps to generate a unit test for the square *component* are outside the scope of this document.

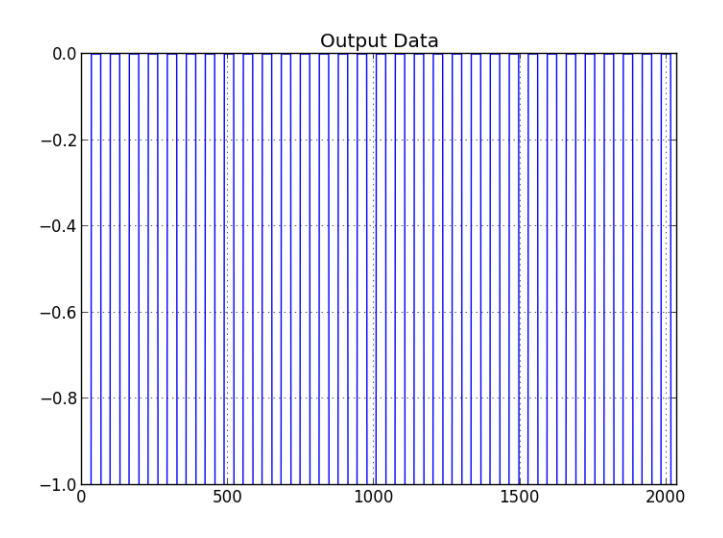

Figure 5: "SQUARE" Output  $=$  Input 2 to "ANDER"

## <span id="page-27-0"></span>5.10 Adding Backpressure

For more realistic testing, the "backpressure" component can simulate downstream components being "too busy" to receive data. By default, all unit tests of a *single* component includes backpressure to assist development (see the *Component Development Guide*). This section adds the backpressure component between the ander and file\_write. If ander properly implements backpressure, it will indicate to ramp and square that they should not push more data to it. If they properly handle backpressure, they will halt their generation routines and avoid a discontinuity in their output.

#### New Assembly XML

Replace the existing assembly XML (from Section [5.5\)](#page-22-0) with the following code:

```
<HdlAssembly>
<Instance Worker="file_read" Connect="ramp"/>
 <Instance Worker="ramp" />
 <Instance Worker="square"/>
 <Instance Worker="ander" Connect="backpressure"/>
 <Instance Worker="backpressure" Connect="file_write"/>
 <Instance Worker="file_write"/>
 <Connection>
    <Port Instance="ramp" Name="out"/>
    <Port Instance="ander" Name="in1"/>
 </Connection>
  <Connection>
    <Port Instance="square" Name="out"/>
   <Port Instance="ander" Name="in2"/>
  </Connection>
</HdlAssembly>
```
## New Application XML

Replace the existing application XML (from Section [5.6\)](#page-23-0) with the following code:

```
<Application>
 <Instance Component="ocpi.core.file_read" Connect="ramp">
    <Property Name="fileName" Value="idata/input_file.bin"/>
 </Instance>
 <Instance Component="local.DemoProject.ramp"/>
 <Instance Component="local.DemoProject.square"/>
 <Instance Component="local.DemoProject.ander" Connect="backpressure"/>
 <Instance Component="ocpi.core.backpressure" Connect="file_write">
   <property name='enable_select' value='true'/>
 </Instance>
 <Instance Component="ocpi.core.file_write">
    <Property Name="fileName" Value="odata/output_file.bin"/>
  </Instance>
 <Connection>
    <Port Instance="ramp" Name="out"/>
   <Port Instance="ander" Name="in1"/>
  </Connection>
  <Connection>
   <Port Instance="square" Name="out"/>
   <Port Instance="ander" Name="in2"/>
 </Connection>
</Application>
```
#### Results

Once the workers (Section [5.4\)](#page-21-0) and assemblies (Section [5.5\)](#page-22-1) are rebuilt, the application's results (Sections [5.8](#page-25-0) and [5.9\)](#page-25-1) should be exactly as the output *without* backpressure. If not, the HDL workers will most likely drop data when deployed to a non-simulation platform.